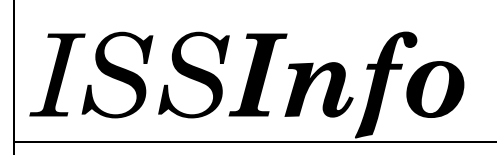

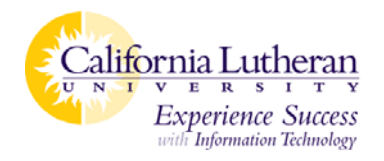

## Introduction to SPSS

*[The information found in this handout can also be found in the "Help" menu of SPSS.]* 

#### Untitled - SPSS Data Editor  $|$  $|$  $\times$  $|$ File Edit View Data Transform Analyze Graphs Utilities Add-ons Window Help  $\boldsymbol{\beta}$  .  $\boldsymbol{\beta}$ |∼|`⊨|}|| M| H|[∏| ⊞||⊈||F|| `V|⊙| ■□○  $1:$ var var var var var  $\overline{\phantom{a}}$ var K | ▶ | Data View | Variable View  $\vert \cdot \vert$  $\blacktriangleright$ SPSS Processor is ready

Many of the features of the Data View are similar to those found in other spreadsheet applications. There are, however, several important distinctions:

- • **Rows** are **cases**. Each row represents a case or an observation. *For example*, each individual respondent to a questionnaire is a case.
- $\bullet$  **Columns** are **variables**. Each column represents a variable or characteristic being measured. *For example*, each item on a questionnaire is a variable.
- $\bullet$ **Cells** contain **values**. Each cell contains a single value of a variable for a case.

# **Data View**

Data View is always the default view when entering the SPSS program.

# **Variable View**

Variable View can be accessed by selecting the "Variable View" tab in the bottom left corner of the spreadsheet window.

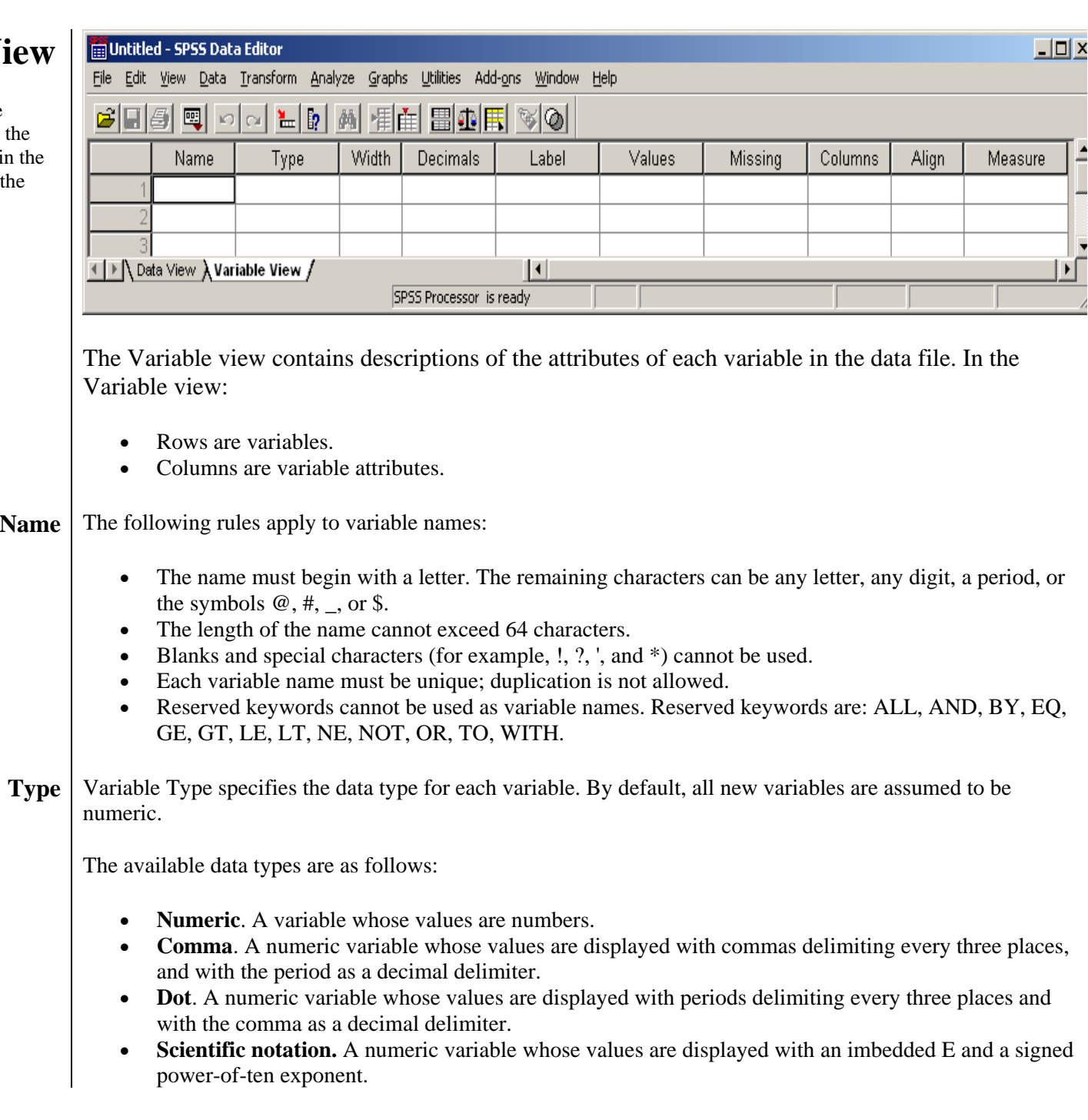

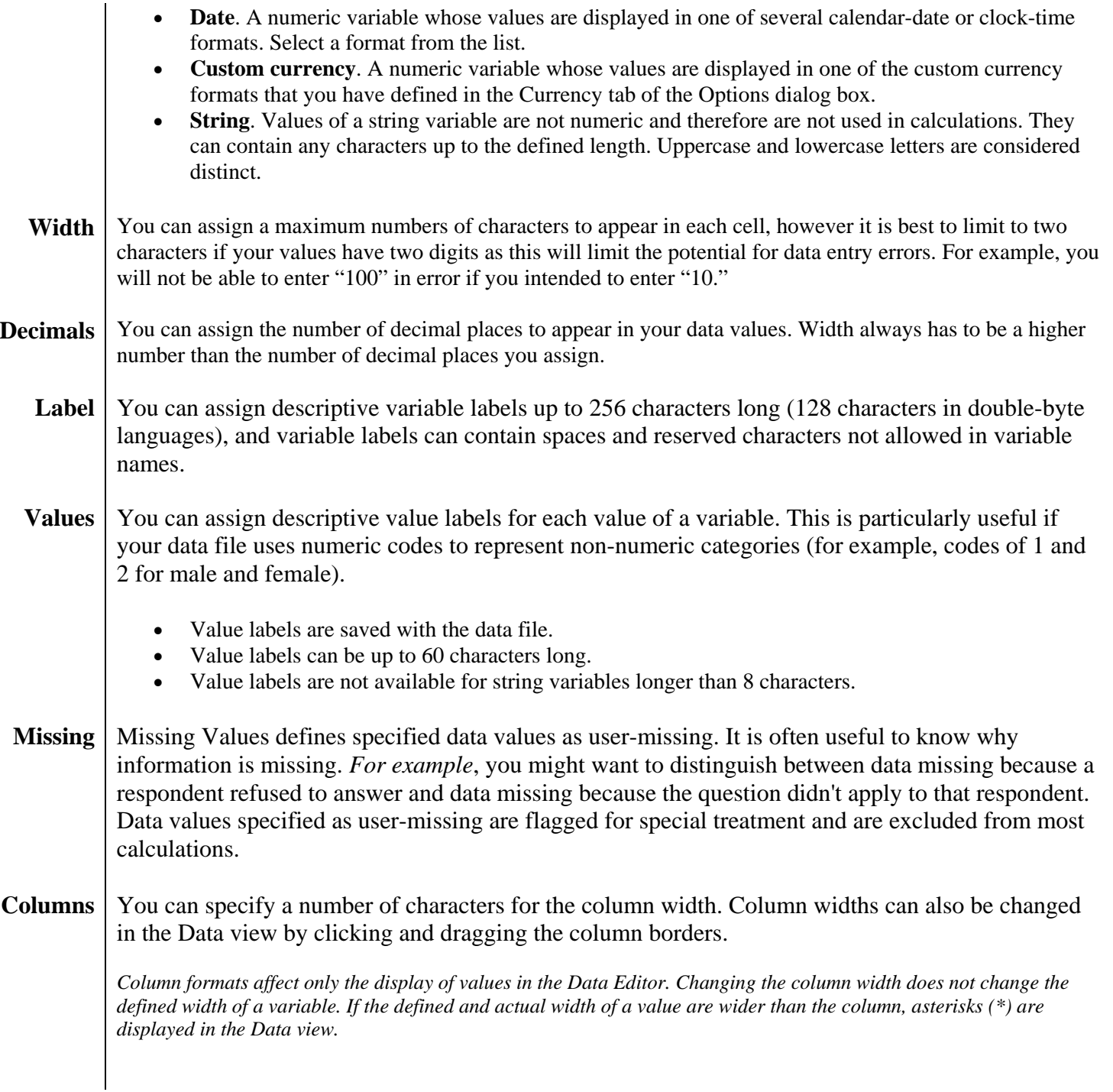

- **Align** | Alignment controls the display of data values and/or value labels in the Data view. The default alignment is right for numeric variables and left for string variables. This setting affects only the display in the Data view.
- **Measure** • **Scale**. Measurements have a logical or empirical structure.
	- o *Example*: Age or income
	- • **Nominal.** Measurements that have no numerical properties.
		- o *Example*: Job category or Department
	- • **Ordinal**. Measurements form a ranked order on a continuum.
		- o *Example*: An answer that requires a "low, medium, or high" answer.

#### **Analyze Your Data**

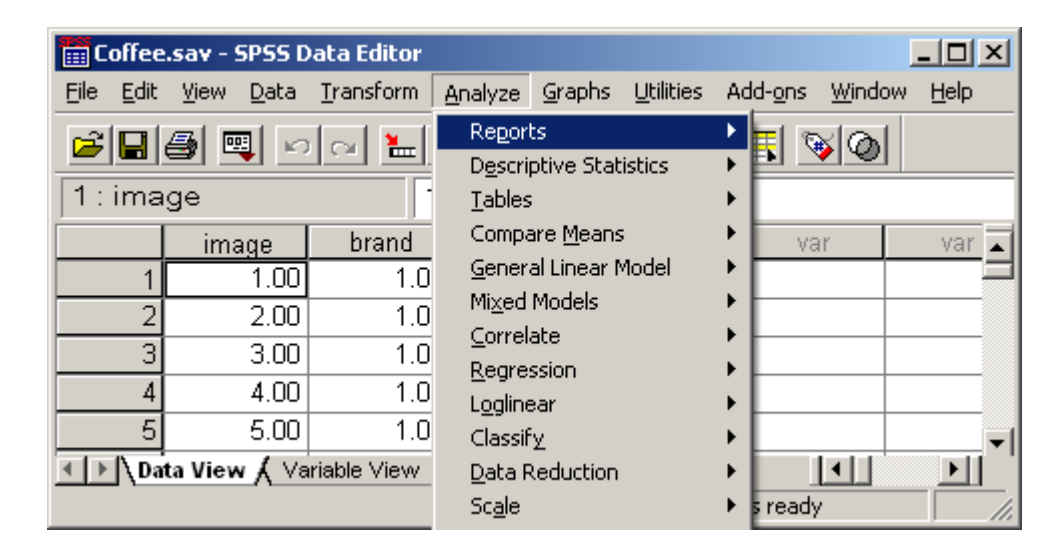

After your variables have been identified and your data has been entered the next step is to analyze you data. To perform any analysis, go to the "Analyze" option on your toolbar and select the analysis structure you are going to use. From there your statistical knowledge will become vital to your use and understanding of the output.

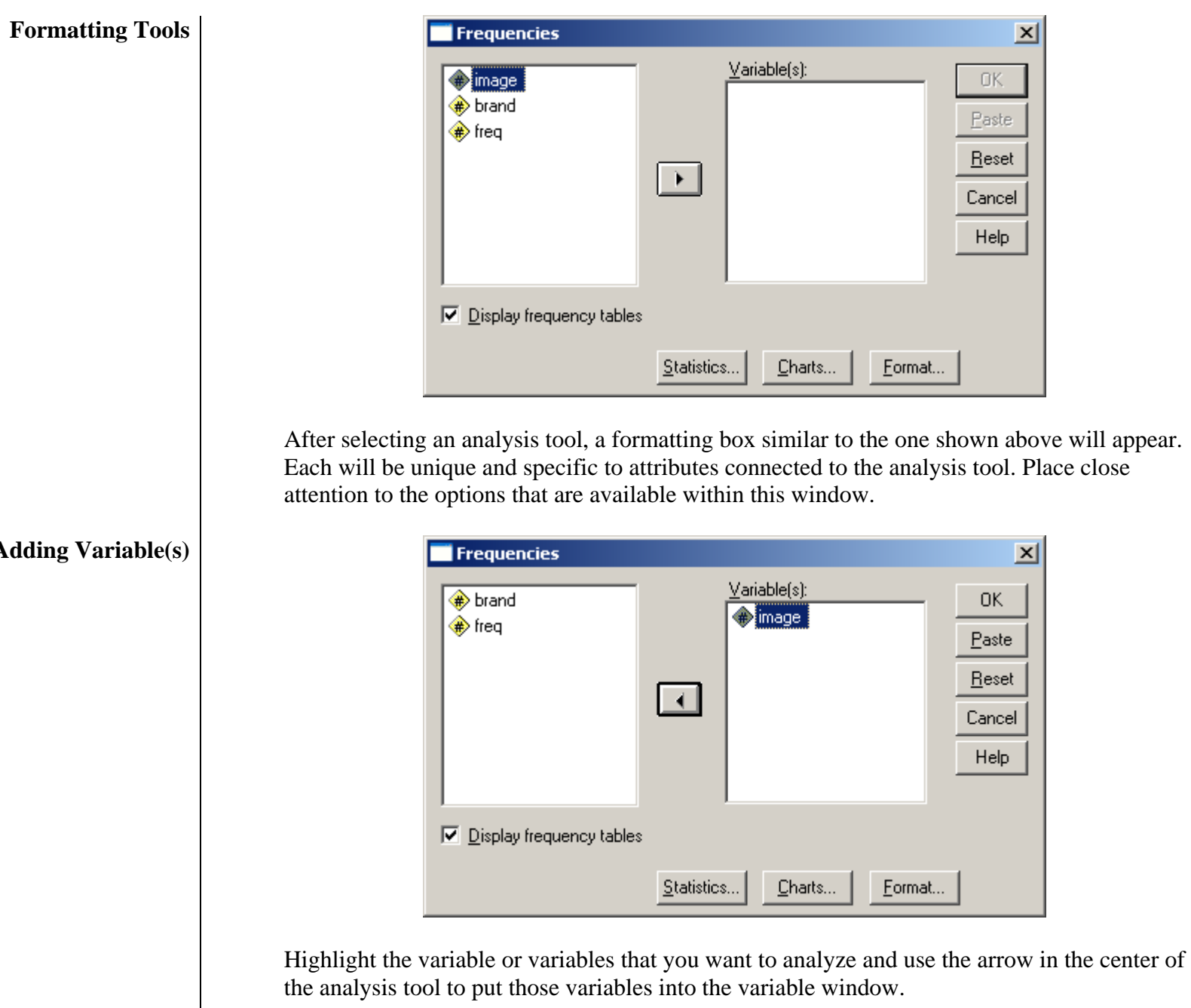

## **Adding Variable(s)**

**Running the Analysis | After you get set-up your analysis and format all the options offered, you will be ready to run** you analysis. Select OK to start the analysis process.

**Output** 

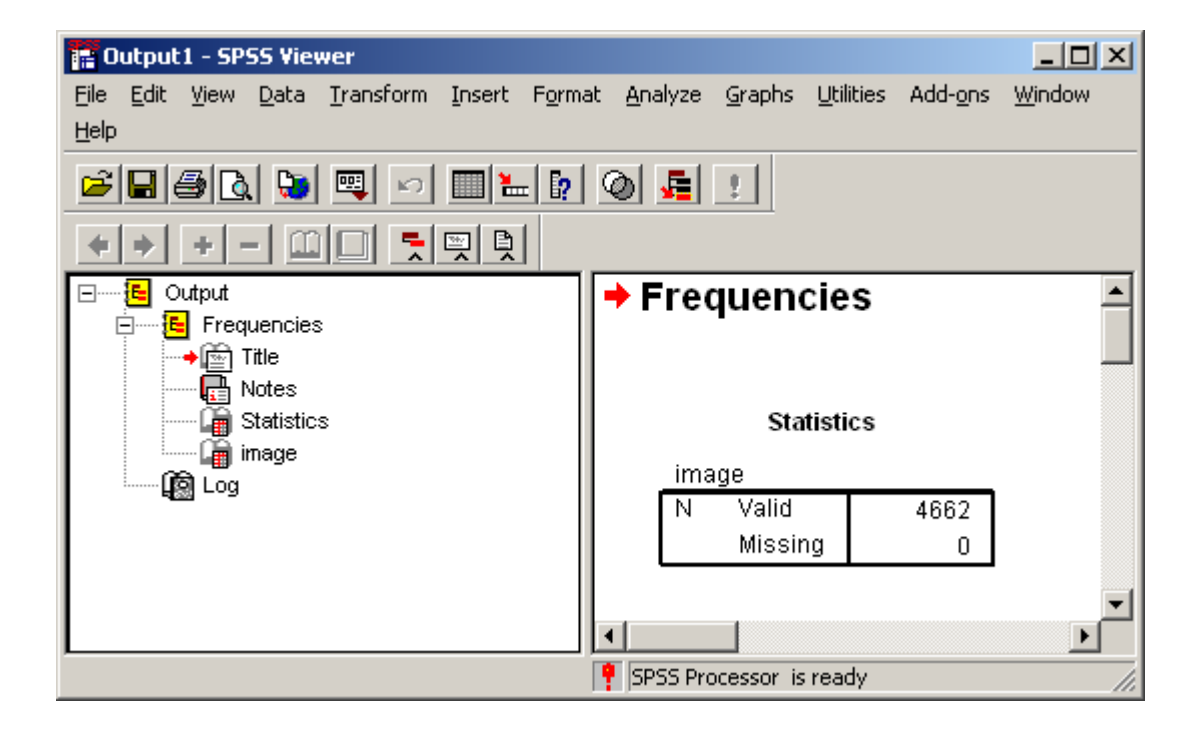

After running the analysis, an out put window will open showing you the results of you analysis.

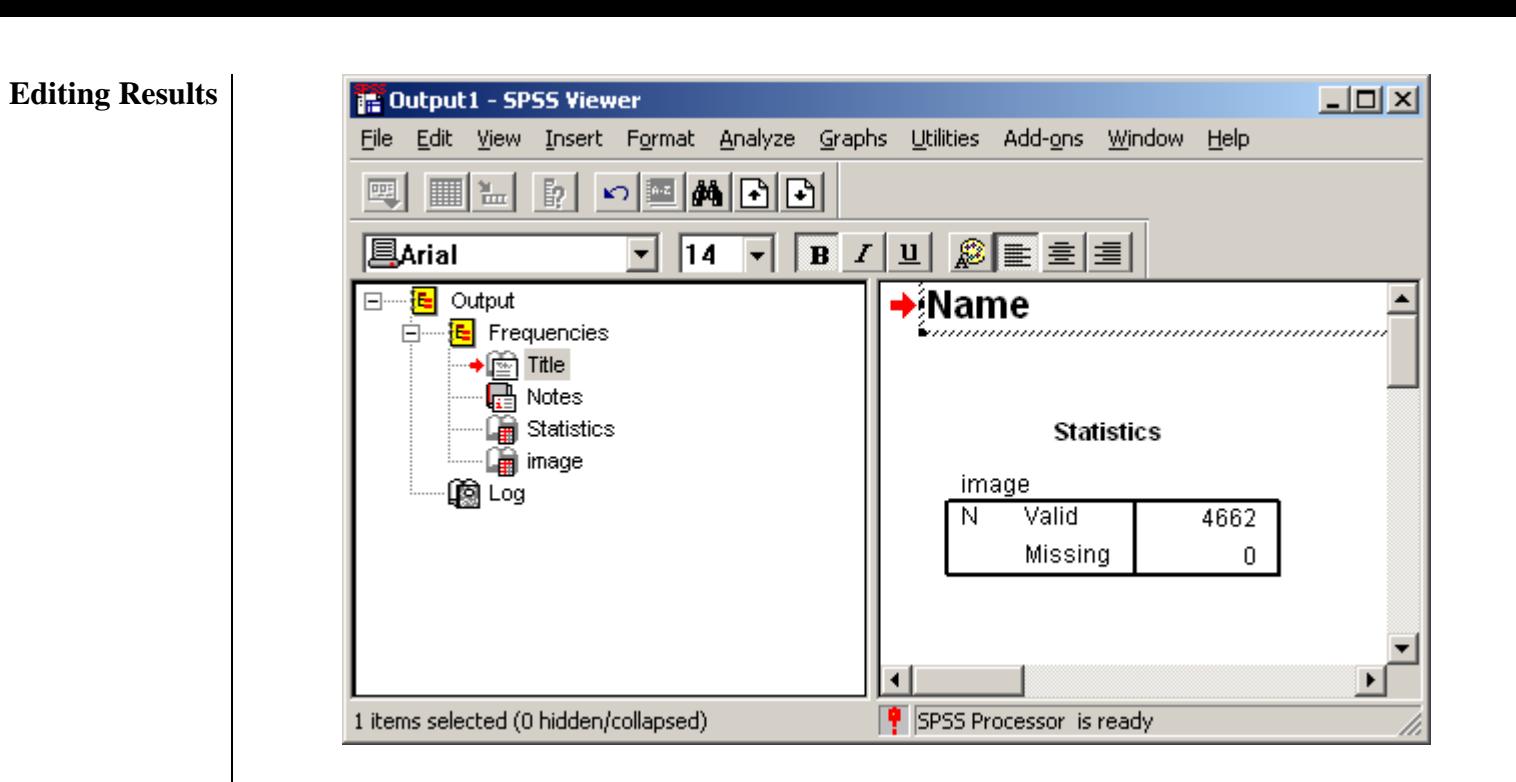

You can edit the text in the results by double clicking on the "Title" area, highlight any existing text, and start typing.

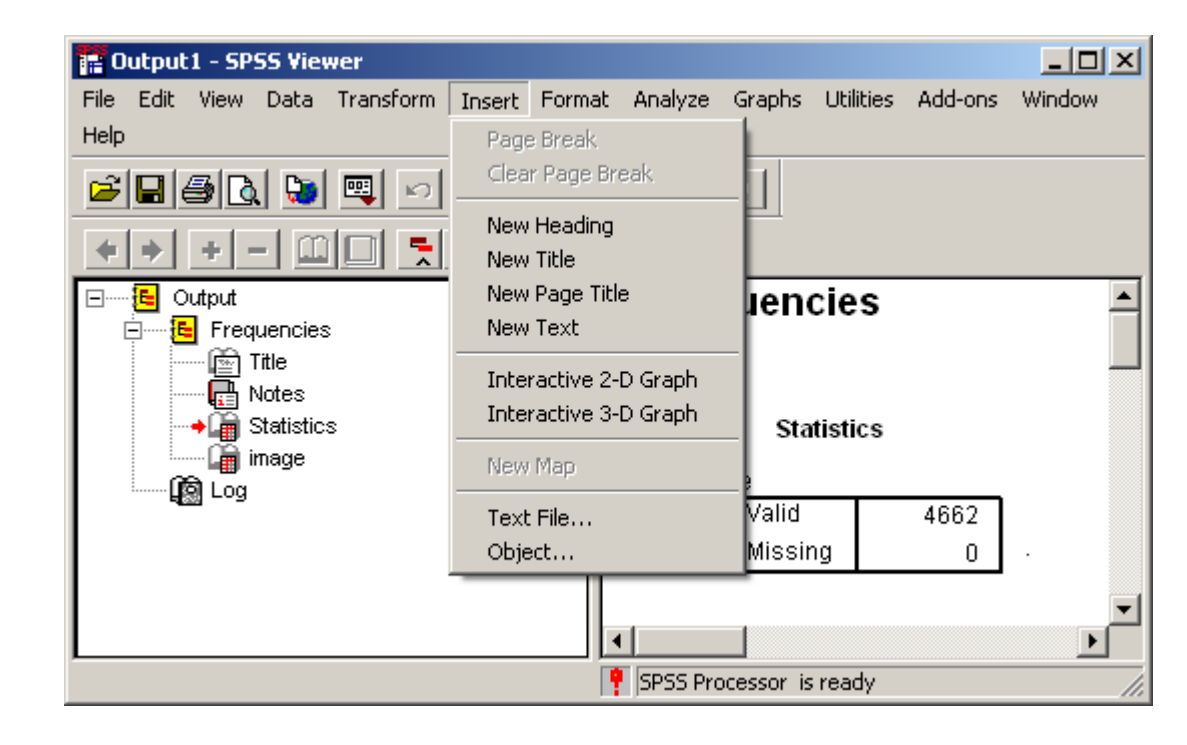

You can also add new text by clicking on the area on the out put page where you want to add the text, then select "Insert" from the menu bar, and finally select the type of new text you want to add.

### To print or save, select "File" > "Print" or "Save".

## **Printing, Saving, Publishing**

You can also export your results into a powerpoint presentation, a word document, or publish an HTML scripted web page.

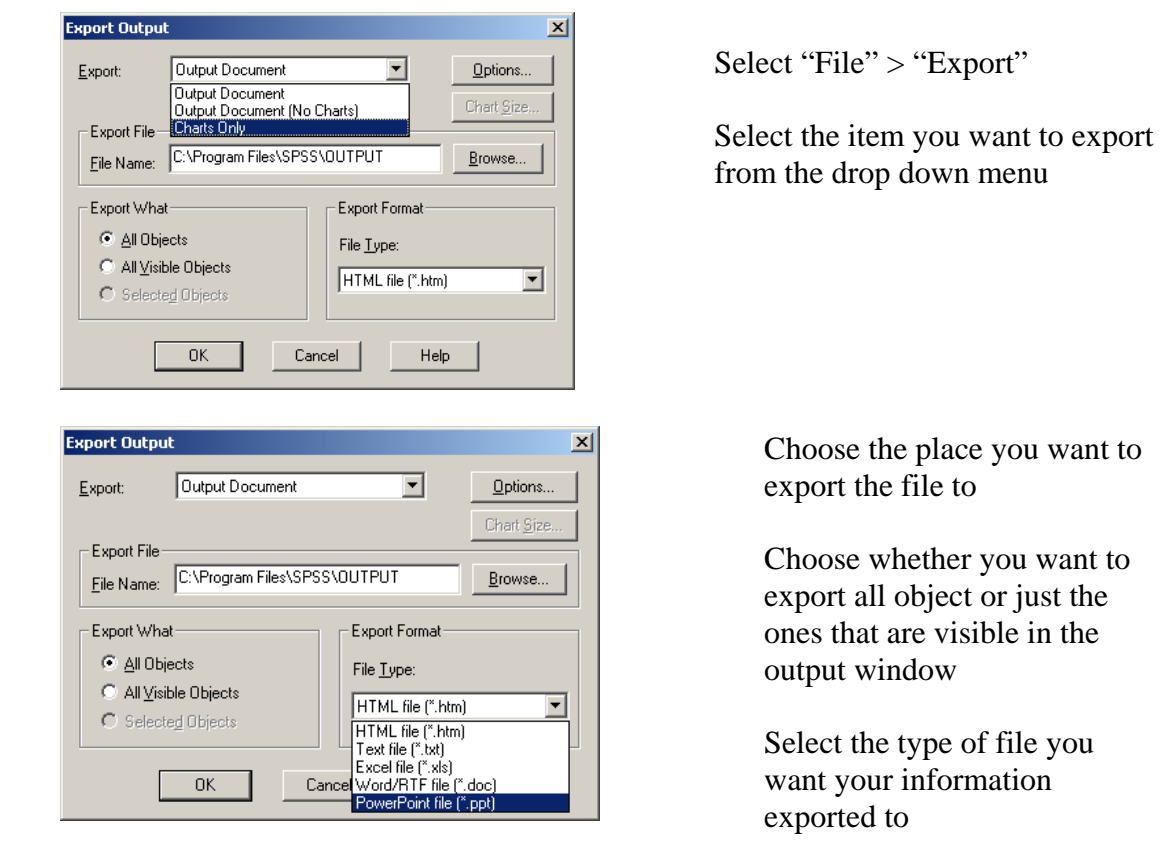

If you have questions or need assistance, please call the Help Desk at (805) 493-3698 or send an email to *helpdesk@callutheran.edu.*